# PROJECTS

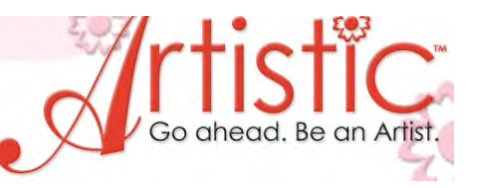

#### **Artistically Designed Crystal Pillow Created By:** Nancy Fiedler **Level:** Intermediate

#### **Introduction:**

One image becomes many designs, with just one click of the mouse and you are on your way to having a designer's dream pillow.

# **Artistic Supplies Required:**

- Janome MC12000 (sample [was made with MC12000, this](http://www.sewingmachinesplus.com/embroidery-machines.php) design can be modified to fit the largest hoop of any embroidery machine)
- [Artistic SuiteV6](http://www.sewingmachinesplus.com/janome_software.php)
- Silhouette Cameo digital cutter
- SS10ss and SS20 Topaz rhinestones
- [Crystal Starter kit](http://www.sewingmachinesplus.com/j-artstartkit.php)
- [Artistic Metallic embroidery thread](http://www.sewingmachinesplus.com/thread.php)
- [Artistic Tear Away Stabilizer](http://www.sewingmachinesplus.com/brew-hbt17-10.php)
- Jenny Haskins Template Magic
- [Janome prewound bobbins](http://www.sewingmachinesplus.com/sewing-bobbins.php)
- [Janome size 14 Red Tip needles](http://www.sewingmachinesplus.com/sewing-needles.php)
- [Artistic Press](http://www.sewingmachinesplus.com/clothing-presses.php)
- Optional: Martelli Kwik Spinner Thread Dispenser

# **Fabric and Notions Required:**

- 24" square gold color fabric
- 18" square gold color fabric
- 18" square black fabric
- 16" Zipper
- 2 yards Fringe
- 18" Pillow form
- Silhouette Fabric Ink Starter Kit
- [Chalk fabric marker](http://www.sewingmachinesplus.com/dritz-chalk-wheel-kit.php)
- [Rotary cutter/ruler/mat](http://www.sewingmachinesplus.com/rotary-cutters.php)

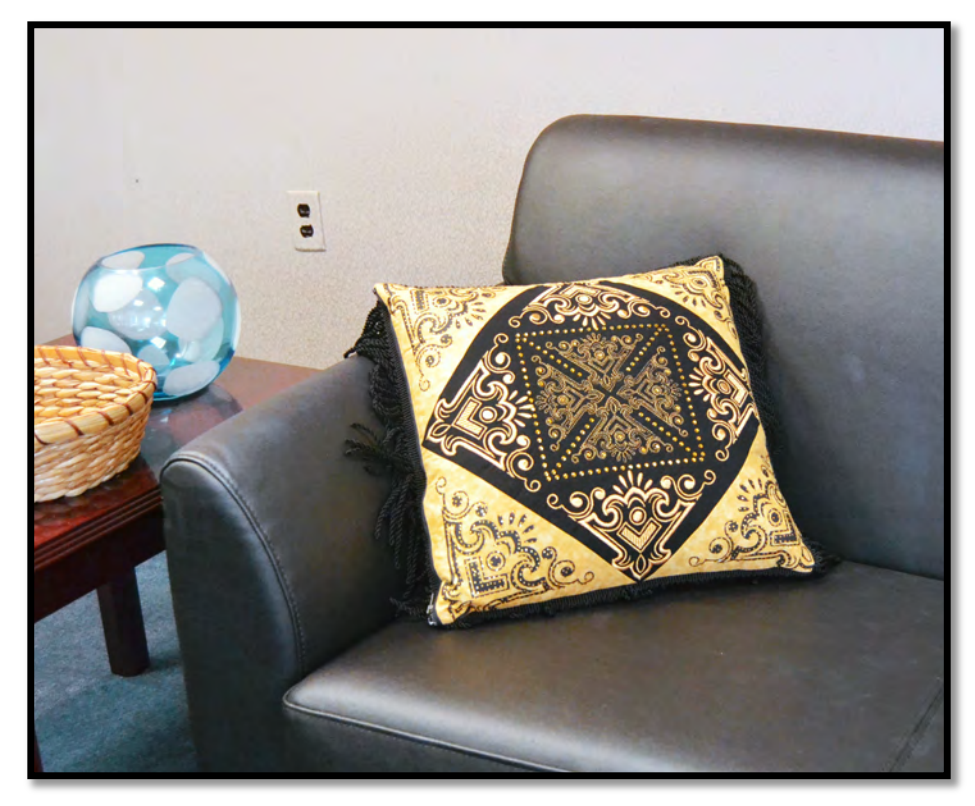

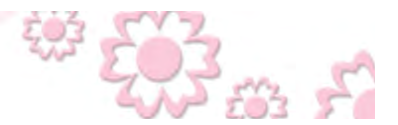

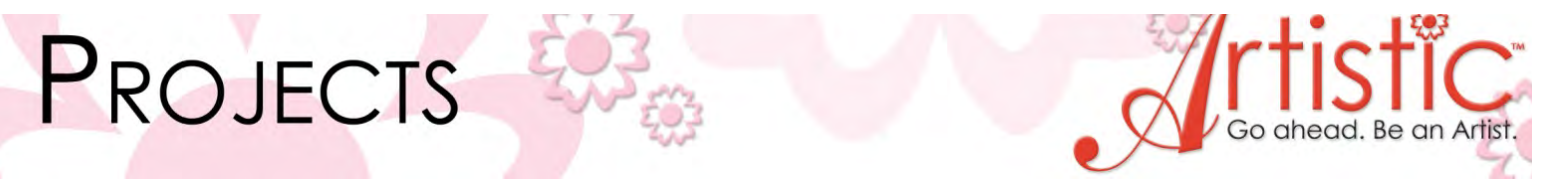

#### **At the Computer Corner Satin Stitch**

- 1. Open Creative Drawings V6 > Create New > Next > Fabric, Embroidery Normal, Cotton, Black > Next > New Graphic > Hoop, Janome 230x230 SQ23 > Finish
- 2. Tools > Clipart Library > Insert Clipart

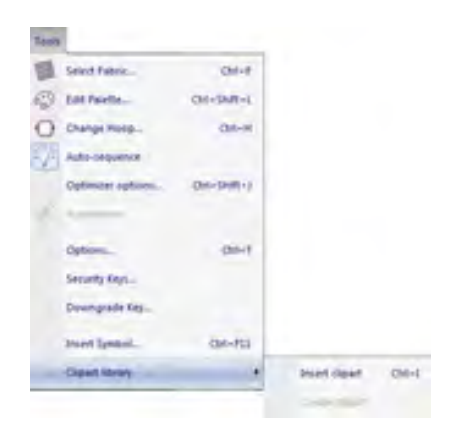

*3.* Select Corners: 08. Click in the lower left hand corner of the embroidery area and drag to the center to draw the corner design. The stitches will form when the mouse is released*.* 

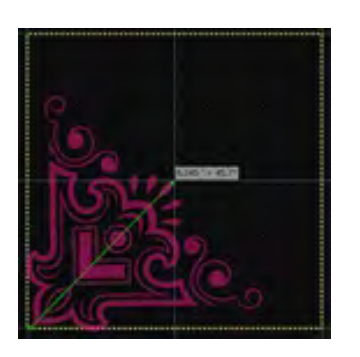

4. Tool Options > make sure the Proportional box is checked > change the width to 5.5 inches then press Enter on the keyboard.

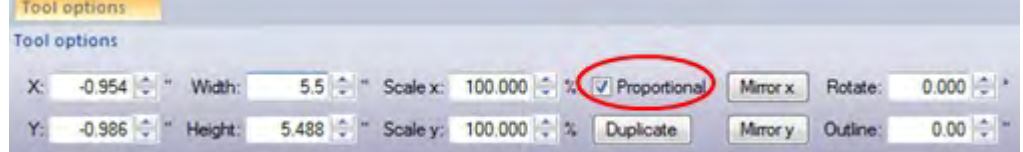

www.ArtisticCreativeProducts.com

5. Click Hoop Options.

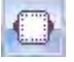

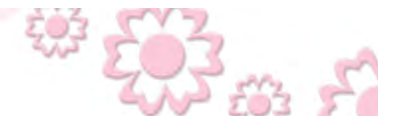

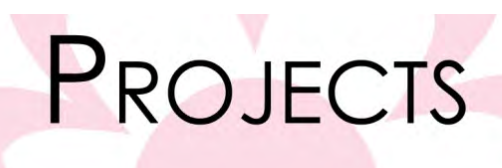

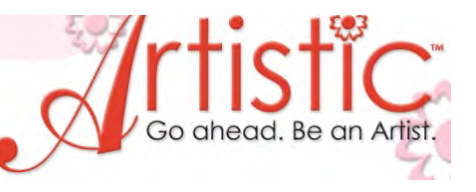

6. Click Center design to hoop > OK

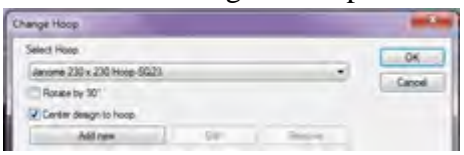

7. Object Properties > Fill > Satin

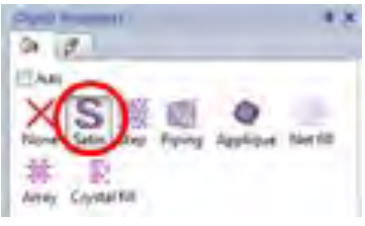

- 8. Right click on the design > click Break Apart > right click on the design >click Ungroup
- 9. Deselect the design. (click on the hoop outside of the selected design area)
- 10. Select the "L" shaped satin stitch as shown.

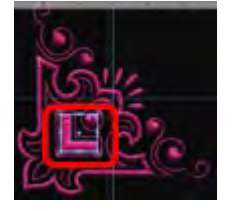

11. Object Properties > Step > Patterns, Line 1

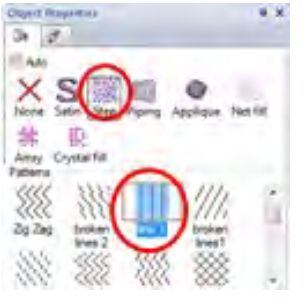

12. Save As > Cornersatin.Draw Save As > Cornersatin.jef

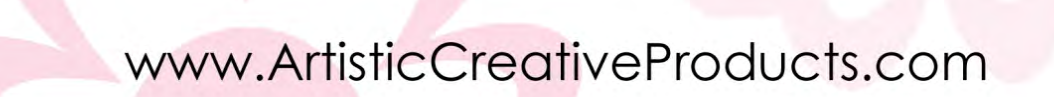

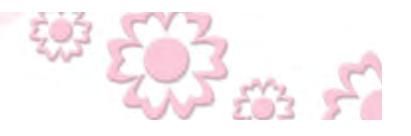

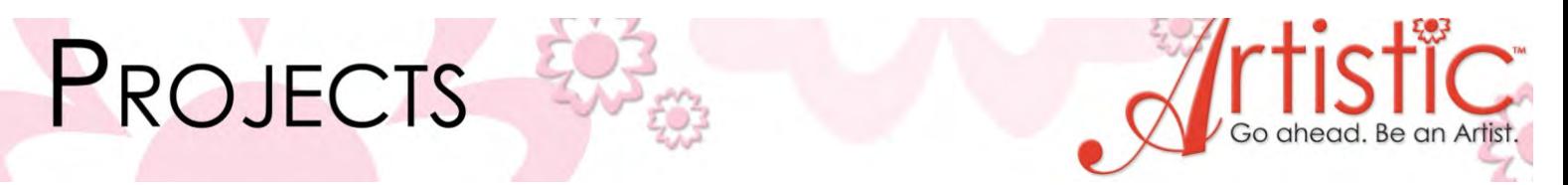

13. To create a template for perfect placement click File > Print > Select, Design Only and then check the Start Point Box and 3-D preview. Print a full size template on Jenny Haskins Template Magic.

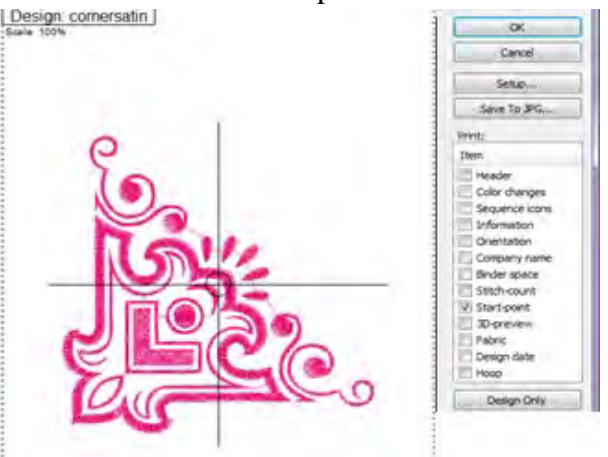

# **Corner Stencil**

14. Edit > Select All

- 15. From the color palette click in the upper left corner of any light color to create an outline of the design.
- 16. Click in the lower right corner of the box in the lower left hand corner of the palette to delete the fill.
- 17. Save As > Corneroutline.Draw
- 18. To cut the stencil: have the Silhouette Cameo digital cutter connected to the computer. Place the Stencil Vinyl on the Sticky mat and load it into the digital cutter.
- 19. Set the cutting blade at 1.
- 20. File > Export > Crystals/Cutter the Export window will open. Click cut to create the stencil. Cut 4 stencils.

3æ,

# **Corner Crystal Template**

21. Object Properties > Line > Crystals > Size SS10

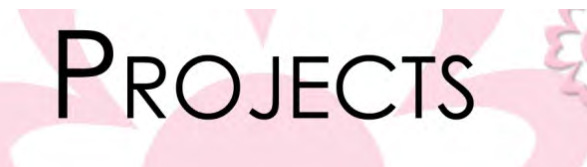

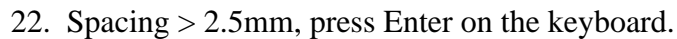

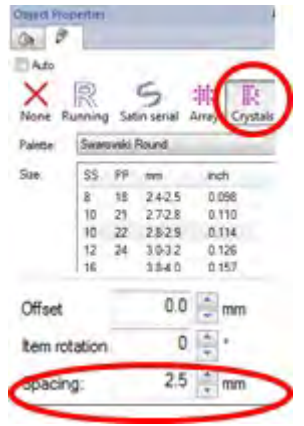

23. View > check mark by Overlapping Crystals.

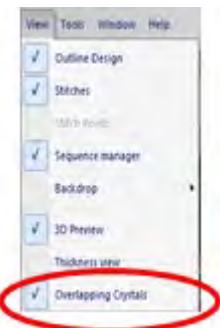

24. Examine the placement of the crystals…red X's indicate crystals are overlapping, yellow X's indicate crystals are touching.

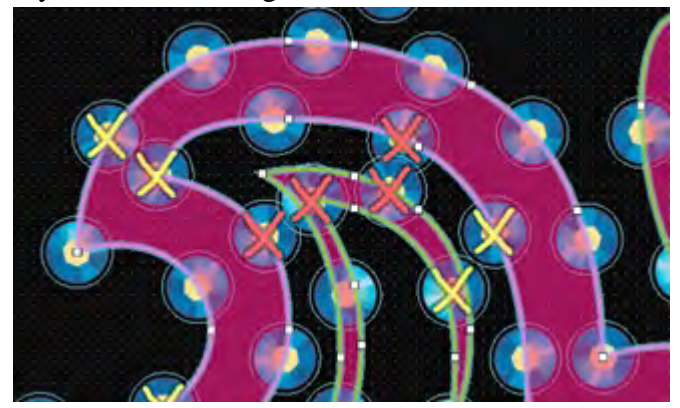

- 25. Object Properties > Separate to Crystals
- 26. Right click on design > Ungroup. Deselect the design. Now the crystals can be individually selected to move or delete as desired.
- 27. Once all the crystals have been arranged, File > Save As > Cornercrystals.Draw

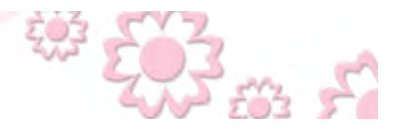

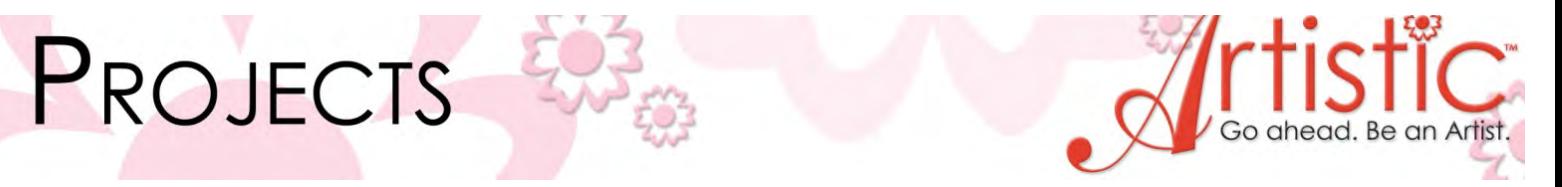

- 28. To cut the template: have the Silhouette Cameo digital cutter connected to the computer. Place the template material on the Sticky mat and load it into the digital cutter.
- 29. Set the cutting blade to 8
- 30. File > Export > Crystals/Cutter
- 31. In the Export window: Select the Silhouette Cameo, Passes 2, check Cut Frame. Click Cut to start the digital cutter.

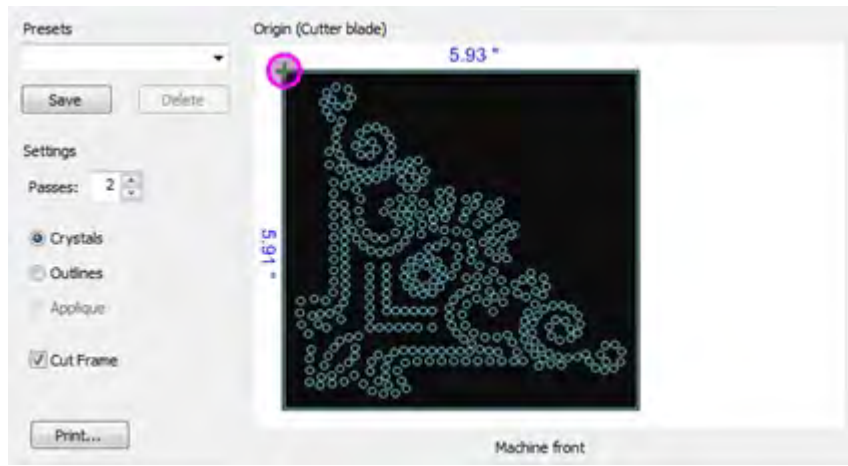

- 32. Carefully peel the template material from the sticky mat leaving the holes for the crystals. Adhere the template material to the backer board and set aside until time to add crystals to the pillow.
- 33. Close the Export window, and close Cornercrystals.Draw.

#### **Center Quilt Motif**

- 34. Open > Corneroutline.Draw
- 35. Edit > Select All > Right click on the design > Group
- 36. Tool Options > make sure the Proportional box is checked > change the width to 3.25 inches then press Enter on the keyboard*.*

3æ,

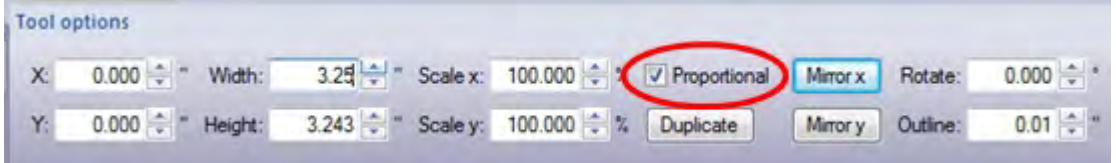

37. Tool Options >type 45 in the Rotate box and press Enter on the keyboard.

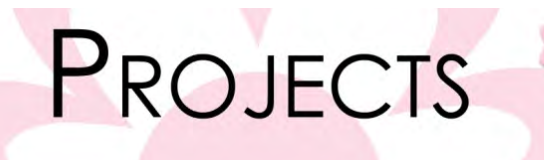

38. Move the design up so that the bottom point of the selection box is sitting on the center point of the hoop. See the picture for placement.

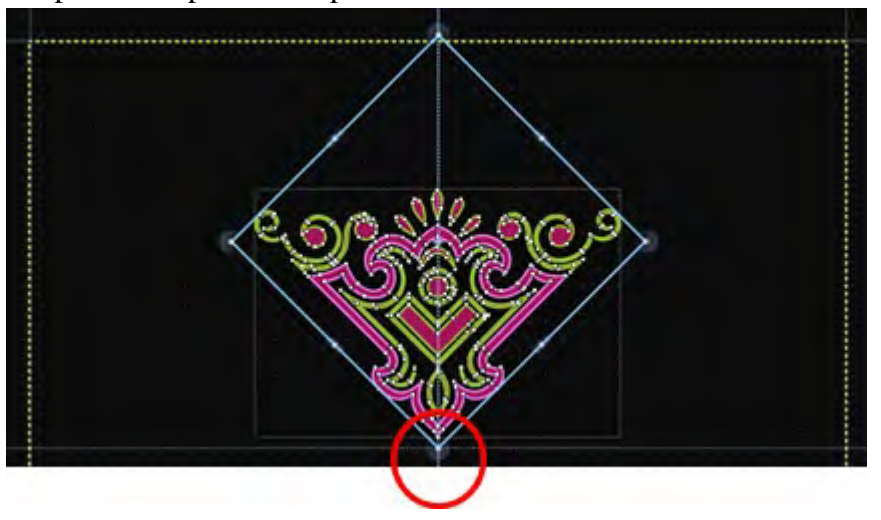

39. Tool Options > Duplicate > Rotate 90°, press Enter on the keyboard. Move the design as shown.

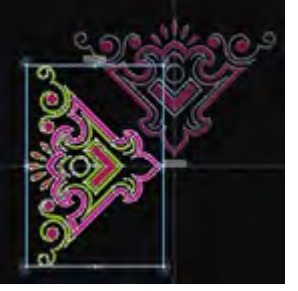

40. Tool Options > Duplicate > Rotate 90°, press Enter on the keyboard. Move the design as shown*.*

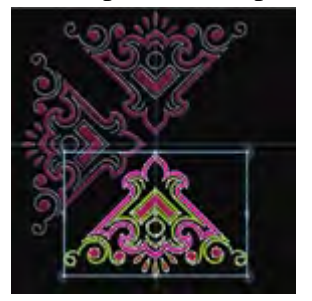

41. Tool Options > Duplicate > Rotate 90°, press Enter on the keyboard. Move the design as shown.

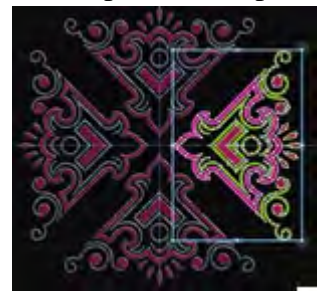

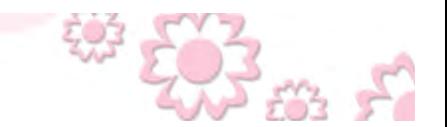

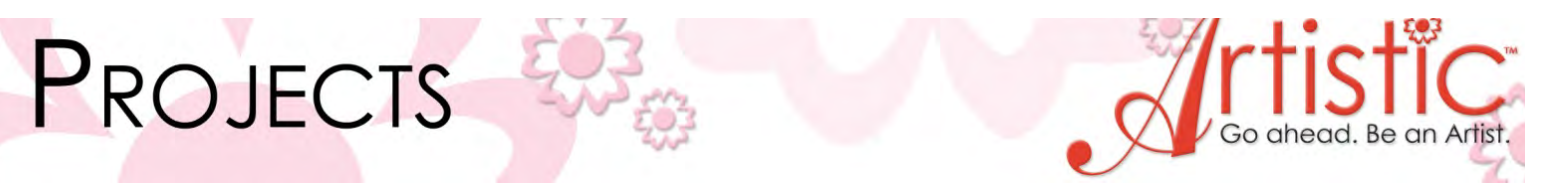

- 42. Save  $As > Center.draw$ Save As > Center. Jef
- 43. Print a template for perfect placement. File > Print > Select, Design Only and then check the Start Point Box and 3-D preview. Print a full size template on Jenny Haskins Template Magic.

### **Center Crystal Template**

44. From the tool bar select the Create Rectangle tool.

Left click and drag a square slightly larger than the Center Motif design created in the previous step. Click the Select Tool.

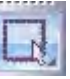

45. On the color pallet, make sure the fill is omitted and the line is selected in any color*.* 

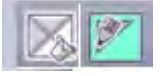

*46.* Tool Options > Proportional Off > Width 6.5", Height 6.5", press Enter on the keyboard*.* 

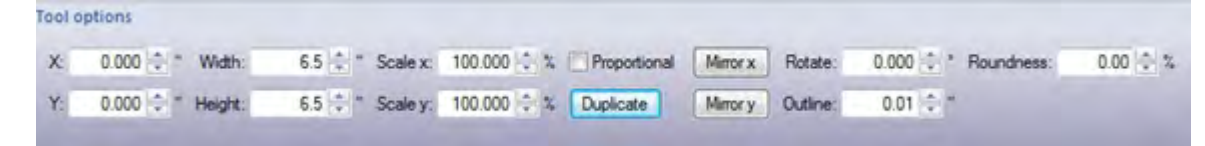

- 47. Click Hoop Options*.[insert figure4]* Click Center design to hoop > OK
- *48.* From the tool bar select the Create Bezier Shapes tool*.*

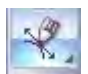

49. Left click on a corner of the square and draw a line towards the center, left click at the end point. Then right click to end the line.

3æ,

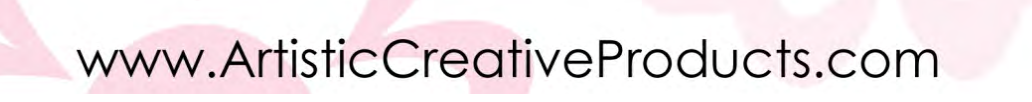

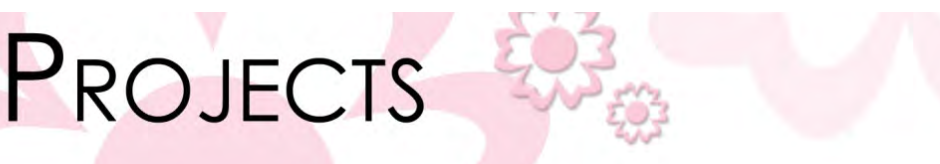

50. Create a diagonal line in each corner as shown in the picture with the Create Bezier Shapes tool.

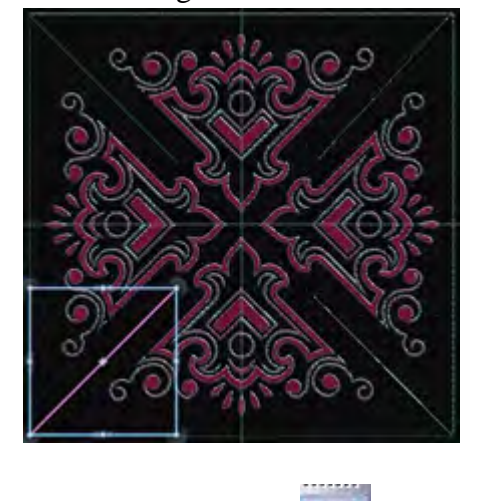

- 51. Click the Select tool.
- 52. Select the square line > Object Properties > Crystals > Size SS20 > Spacing 4.0mm, press Enter on the keyboard.

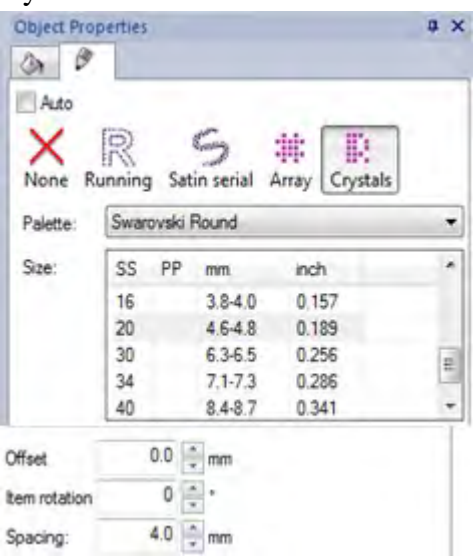

- 53. Repeat step 52 to add crystals to each of the lines.
- 54. The corners will show overlapping crystals, indicated by the red X.

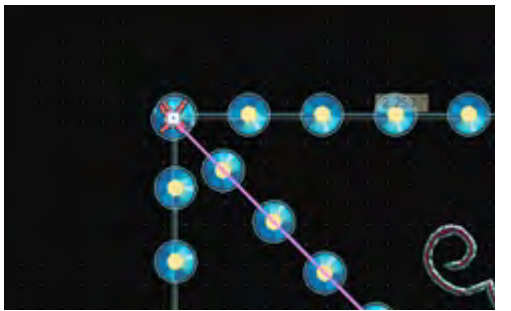

www.ArtisticCreativeProducts.com

3. . . .

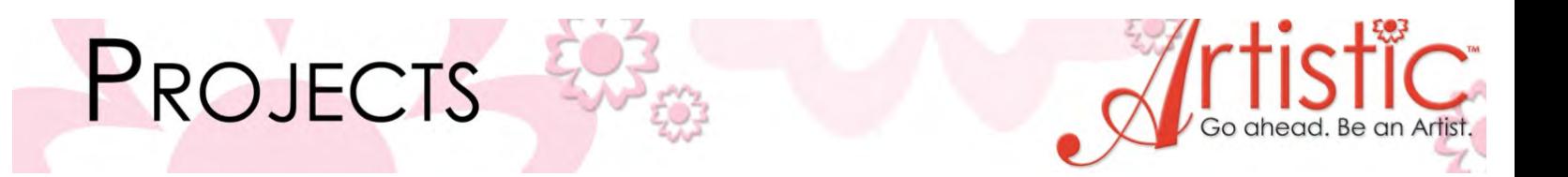

55. Select Edit Shape Nodes. Select a line and move the end so that the offending crystal is removed. Repeat at each corner.

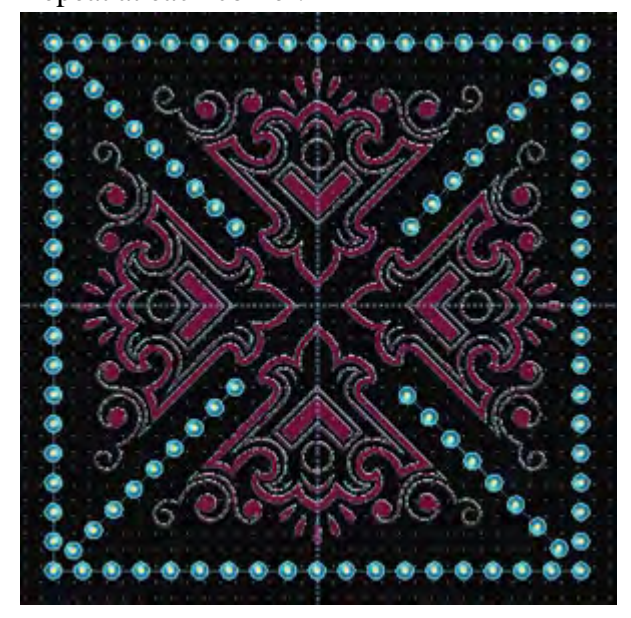

- 56. Save As > Centercrystals.Draw
- 57. To cut the template: have the Silhouette Cameo digital cutter connected to the computer. Place the template material on the Sticky mat and load it into the digital cutter.
- 58. Set the cutting blade to 8
- 59. File > Export > Crystals/Cutter
- 60. In the Export window: Select the Silhouette Cameo, Passes 2, check Cut Frame. Click Cut to start the digital cutter.
- 61. Carefully peel the template material from the sticky mat leaving the holes for the crystals. Adhere the template material to the backer board and set aside until time to add crystals to the pillow.

#### **Pillow Instructions**

- 1. With a chalk marker draw a 12" square in the center of the black fabric. Use the printed template of Cornersatin.jef and embroider a design in each corner approximately ½" from the drawn line. Use tear away stabilizer behind the fabric.
- 2. Use the printed template to embroider the Center.jef in the center of the black fabric. Use tear away stabilizer behind the fabric.

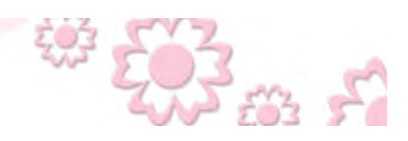

# PROJECTS

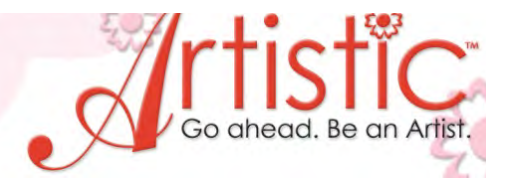

3.

- 3. Remove the stabilizer and then trim the 18" square to a 12" square.
- 4. Following the manufacturer's directions in the Silhouette Fabric Ink Starter Kit, adhere the stencils and paint the gold fabric; one in each corner approximately 1" from the raw edge.
- 5. When the ink is dry, cut the gold corners as shown in the picture.

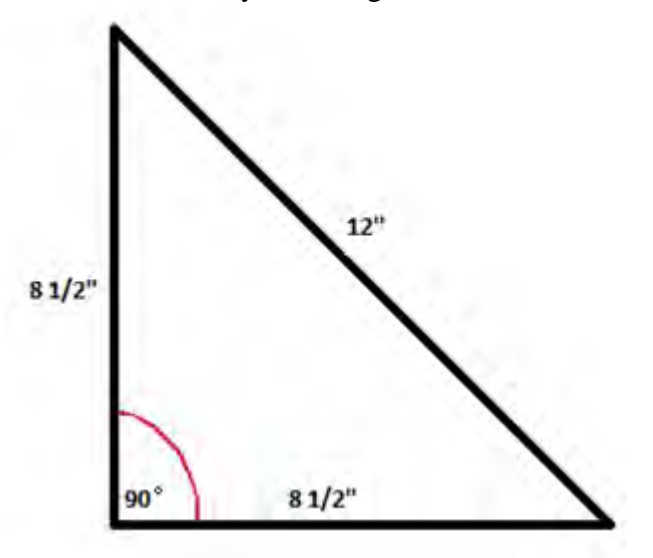

6. With a ¼" seam sew each corner to the center black square*.*

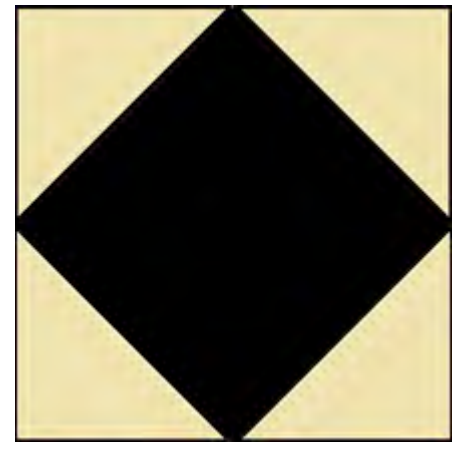

- 7. Cut a gold pillow back the same dimensions as the embellished pillow front.
- 8. If desired embellish the pillow back with decorative stitches.
- 9. Sew the fringe to the pillow back.
- 10. Sew the zipper to one edge of the pillow back and then one edge of the pillow front.
- 11. Open the zipper, sew the remaining 3 sides of the pillow right sides together with a ½" seam.

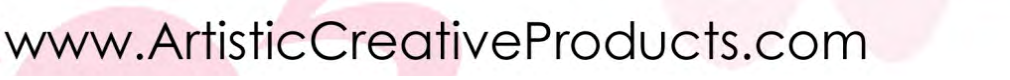

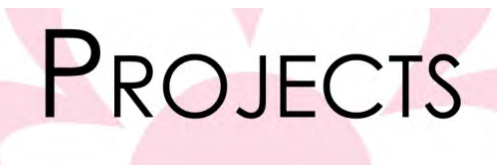

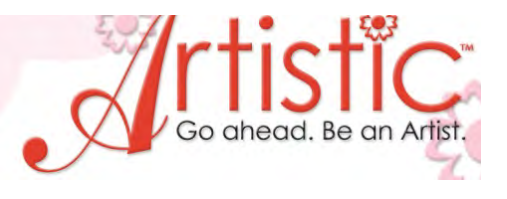

- 12. Turn the pillow right side out and press.
- 13. Use the transfer tape to place the crystals in place on the center and the stenciled corners. Use the press to adhere the crystals to the pillow.
- 14. Insert the pillow form and enjoy your Artistically Designed Crystal accent pillow.

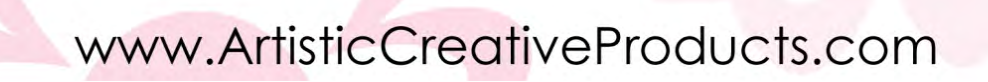

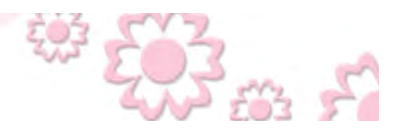